# HP Data Protector for PCs 7.0 Руководство по устранению неполадок

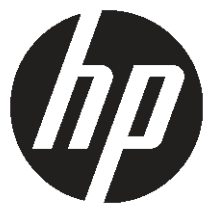

Обозначение: н/д Опубликовано: июнь 2011 г. Редакция Первая

#### © Hewlett-Packard Development Company, L.P., 2011

Конфиденциальное компьютерное программное обеспечение. Для владения, использования и копирования требуется действительная лицензия компании HP. В соответствии с положениями FAR 12.211 и 12.212 коммерческое программное обеспечение для компьютеров, документация программного обеспечения для компьютеров и технические данные коммерческих продуктов лицензируются государственным учреждениям США на условиях стандартной коммерческой лицензии поставщика.

Информация, содержащаяся в настоящем документе, может быть изменена без уведомления. Все гарантийные обязательства в отношении продуктов и услуг компании HP изложены в заявлении о прямой гарантии, которое прилагается к таким продуктам и услугам. Никакая часть настоящего документа не должна толковаться как дополнительная гарантия. Компания HP не несет ответственности за технические или редакторские ошибки и неточности, содержащиеся в настоящем документе.

Microsoft®, Windows®, Windows NT® и Windows Vista® являются зарегистрированными в США товарными знаками Microsoft Corporation.

## Оглавление

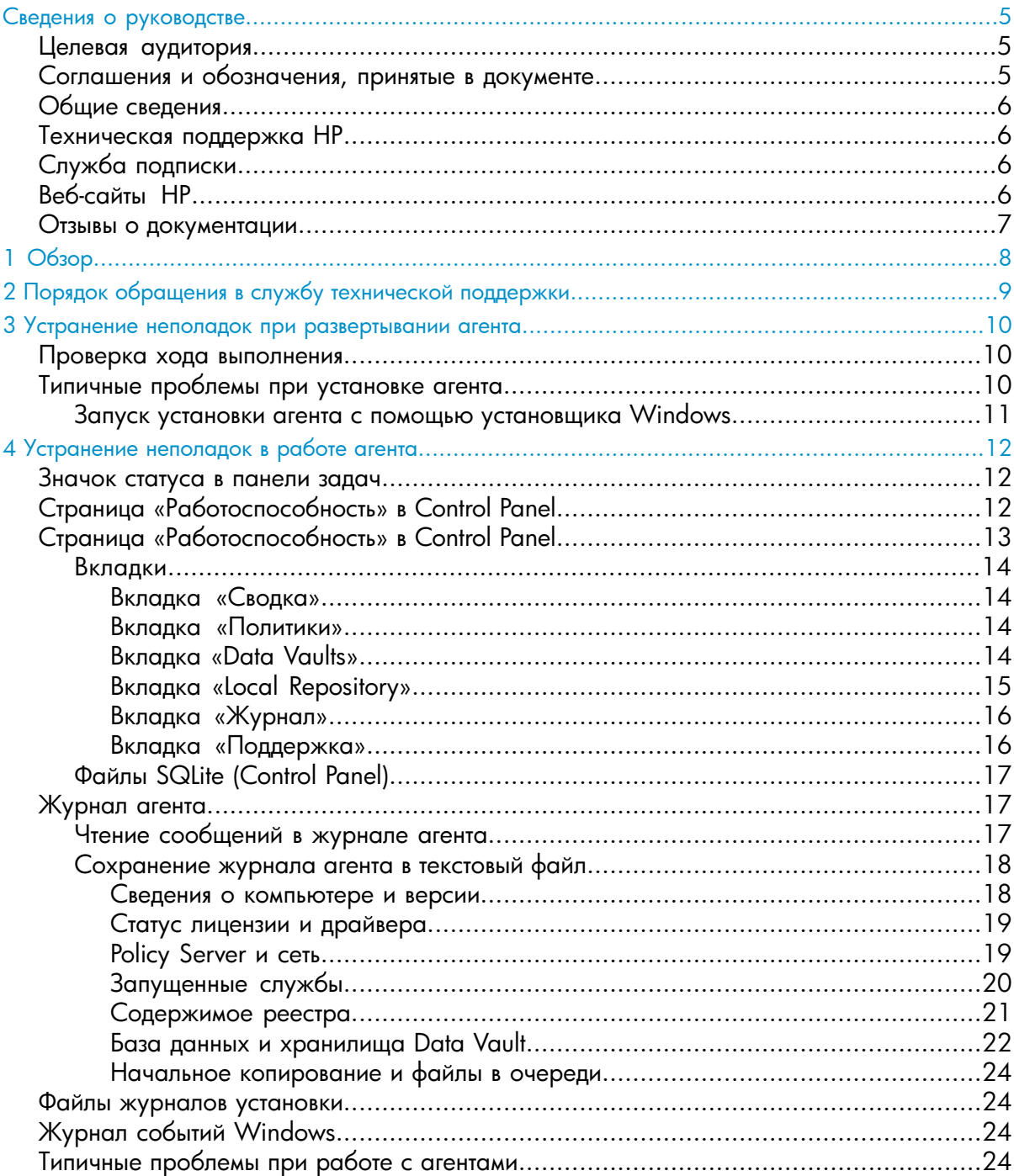

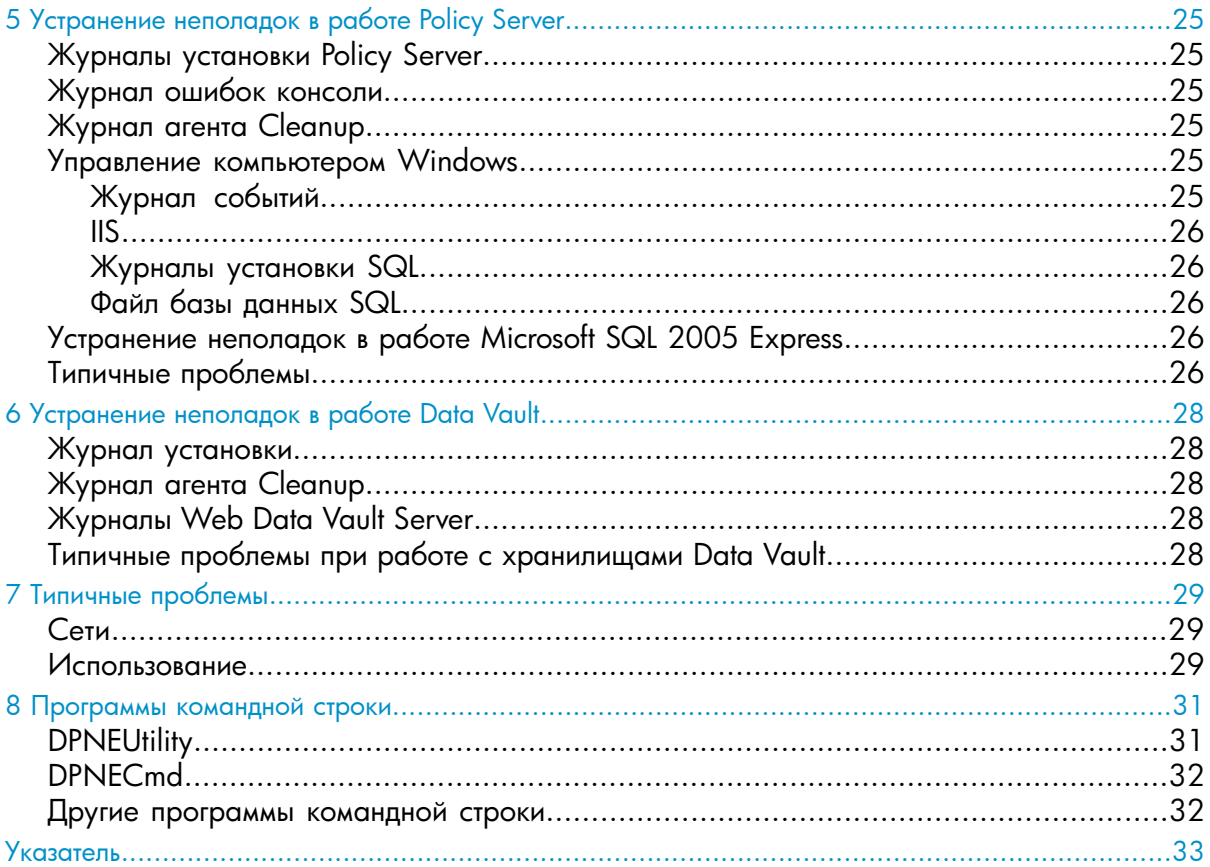

## <span id="page-4-0"></span>Сведения о руководстве

В настоящем руководстве рассматриваются следующие вопросы:

<span id="page-4-1"></span>устранение неполадок в работе HP Data Protector for PCs.

## Целевая аудитория

<span id="page-4-3"></span>Настоящее руководство предназначено для администраторов, занимающихся устранением неполадок в работе HP Data Protector for PCs. Желательно иметь некоторые знания в следующих областях:

<span id="page-4-2"></span>администрирование Windows.

## Соглашения и обозначения, принятые в документе

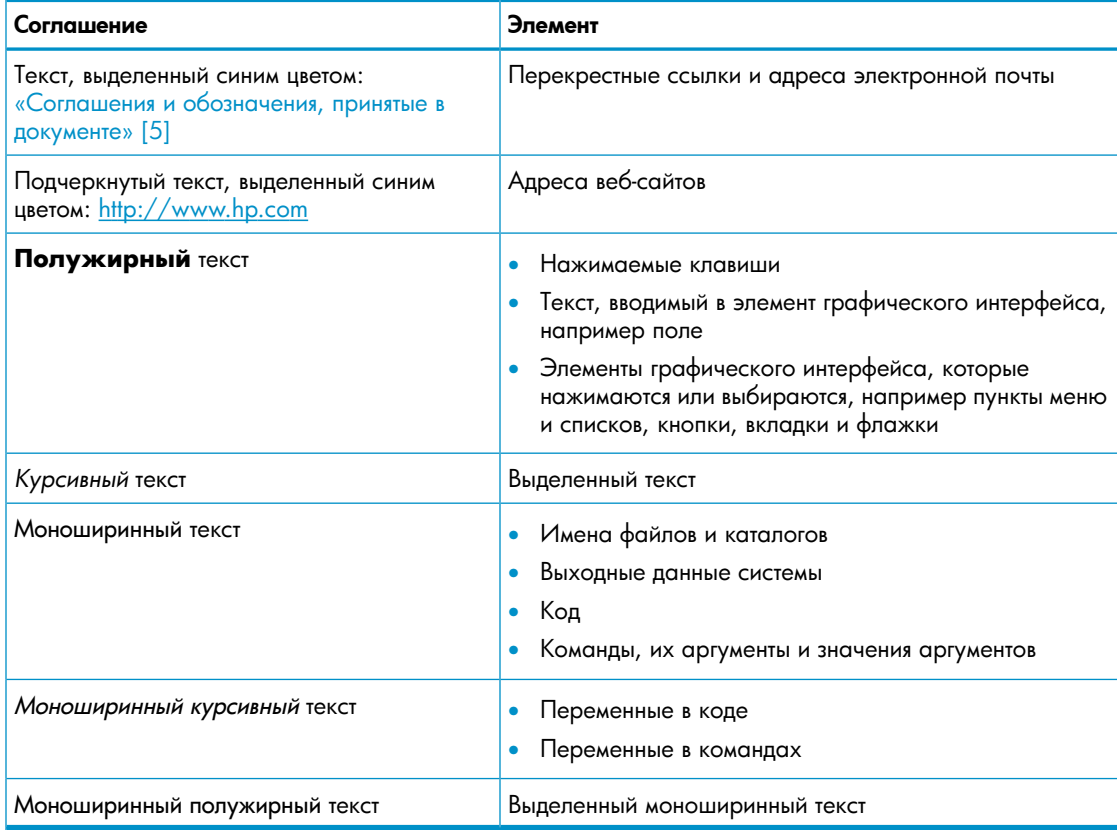

## Общие сведения

<span id="page-5-1"></span><span id="page-5-0"></span>Общие сведения о Data Protector for PCs см. на веб-сайте [http://www.hp.com/go/](http://www.hp.com/go/dataprotector) [dataprotector](http://www.hp.com/go/dataprotector).

## Техническая поддержка HP

<span id="page-5-6"></span>Сведения о службах технической поддержки по всему миру см. на веб-сайте технической поддержки HP:

<http://www.hp.com/support>

Перед обращением в компанию HP соберите следующие сведения:

- названия и номера моделей продуктов;
- регистрационный номер для технической поддержки (если есть);
- серийные номера продуктов;
- сообщения об ошибках;
- <span id="page-5-2"></span>• тип и версию операционной системы;
- <span id="page-5-4"></span>• подробные вопросы.

## Служба подписки

Компания HP рекомендует зарегистрировать продукт на веб-сайте службы Subscriber's Choice для бизнеса:

<http://www.hp.com/go/e-updates>

<span id="page-5-5"></span><span id="page-5-3"></span>После регистрации на указанный адрес электронной почты будут приходить уведомления об улучшениях продукта, новых версиях драйверов, обновлениях встроенного ПО и других ресурсах продукта.

## Веб-сайты HP

Дополнительные сведения см. на указанных ниже веб-сайтах компании HP.

- <http://www.hp.com>
- [http://www.hp.com/go/dataprotector](http://www.hp.com/go/storage)
- <https://h20230.www2.hp.com/selfsolve/manuals>
- <http://www.hp.com/support/manuals>
- <http://www.hp.com/support/downloads>

## Отзывы о документации

<span id="page-6-1"></span><span id="page-6-0"></span>Компания HP ждет ваших отзывов.

Чтобы сделать замечания или внести предложения относительно документации по продукту, отправьте сообщение по адресу **[DP.DocFeedback@hp.com](mailto:DP.DocFeedback@hp.com)**. Все отправленные сообщения становятся собственностью компании HP.

## <span id="page-7-0"></span>Глава 1. Обзор

<span id="page-7-4"></span>Некоторые элементы среды Data Protector for PCs могут указывать на наличие ошибок и помочь в устранении неполадок. Ниже перечислены основные элементы, которые необходимо проверять.

- <span id="page-7-3"></span>• Элементы на компьютере **агента**
	- **Значок статуса** в панели задач. См. раздел [«Значок](#page-11-1) статуса в панели [задач»\(стр.](#page-11-1) 12).
	- **Страница «Работоспособность» в Control Panel** агента. Она содержит сведения о хранилищах Data Vault, политиках и Local Repository, а также журнал сообщений. См. раздел «Страница [«Работоспособность»](#page-11-2) в Control [Panel»\(стр.](#page-11-2) 12).
	- **Журнал установки**. См. раздел «Файлы журналов [установки»\(стр.](#page-23-1) 24).
	- **Журнал агента**. См. раздел «Журнал [агента»\(стр.](#page-16-1) 17).
	- **Журнал событий Windows**. См. раздел «Журнал событий [Windows»\(стр.](#page-23-2) [24\).](#page-23-2)
- <span id="page-7-2"></span>• Элементы на сервере **Policy Server**
	- **Журнал установки**. См. раздел «Журналы установки Policy [Server»\(стр.](#page-24-1) [25\).](#page-24-1)
	- **Журнал агента Cleanup**. См. раздел «Вкладка [«Журнал»»\(стр.](#page-15-0) 16).
	- **Журнал ошибок консоли**. См. раздел «Журнал ошибок [консоли»\(стр.](#page-24-2) [25\).](#page-24-2)
	- **Управление компьютером Windows:**
		- **Журналы установки SQL**. См. раздел [«Журналы](#page-25-1) установки SQL»(стр. [26\).](#page-25-1)
		- **Журнал событий Windows**. См. раздел [«Журнал](#page-23-2) событий [Windows»\(стр.](#page-23-2) 24).
		- IIS. См. раздел [«IIS»\(стр.](#page-25-0) 26).
- <span id="page-7-1"></span>• Элементы на компьютерах хранилищ **Data Vault**
	- **Журнал установки**. См. раздел «Файлы журналов [установки»\(стр.](#page-23-1) 24).
	- **Журнал агента Cleanup**. См. раздел «Страница [«Работоспособность»](#page-12-0) в Control [Panel»\(стр.](#page-12-0) 13).

## <span id="page-8-0"></span>Глава 2. Порядок обращения в службу технической поддержки

<span id="page-8-1"></span>Если проблему не удается решить самостоятельно, обратитесь в службу технической поддержки. Перед обращением в службу технической поддержки НР выполните указанные ниже действия.

- Проверьте, описана ли проблема в настоящем руководстве.
- Соберите необходимые данные о проблеме для отправки в службу технической поддержки НР: описание проблемы, включая снимки экрана с изображением фактического содержимого окна приложения, и описание среды.

Служба технической поддержки НР предоставит дальнейшие инструкции. Ниже приведены возможные указания.

- Запустите агент Data Protector for PCs в режиме отладки. Для получения дополнительных сведений проверьте журнал работоспособности Control Panel (см. раздел «Страница «Работоспособность» в Control Panel»(стр. 13)).
- Предоставьте файлы SQLite (см. раздел «Файлы SQLite (Control Panel)» (стр. 17)).
- Предоставьте файлы журналов установки, если проблемы связаны с установкой каких-либо компонентов.
- Если проблемы связаны с сервером Policy Server, предоставьте журнал ошибок консоли («Журнал ошибок консоли» (стр. 25)) и, если в качестве базы данных Policy Server используется MS SQL Server Express, файл данных MS SQL Express (dpnepolicydb.mdf — см. раздел «Устранение неполадок в работе Microsoft SQL 2005 Express» (стр. 26)).

## <span id="page-9-0"></span>Глава 3. Устранение неполадок при развертывании агента

#### Проверка хода выполнения

<span id="page-9-1"></span>Чтобы проверить ход развертывания агента в консоли Data Protector for PCs Policy Server Console, выполните указанные ниже действия.

- 1. Войдите в консоль Data Protector for PCs Policy Server Console.
- 2. В области навигации слева разверните пункт Отчеты и выберите подпункт Развертывание агента. Откроется сводный отчет о начальном развертывании агента на текущий день. Он содержит следующие сведения:
	- число компьютеров, на которых успешно завершено развертывание;
	- число компьютеров, на которых выполняется развертывание;
	- число компьютеров, на которых произошел сбой развертывания.
- <span id="page-9-2"></span>3. Чтобы просмотреть список компьютеров с выбранным состоянием развертывания, щелкните число в столбце Число компьютеров. Отобразится текущий статус каждого компьютера. Например, если на каком-либо компьютере произошел сбой развертывания, столбец «Сведения» будет содержать сведения о возникшей ошибке.

## <span id="page-9-4"></span>Типичные проблемы при установке агента

Чтобы избежать проблем при установке агента, учтите приведенные ниже замечания.

Замечания по интерактивной установке с компакт-диска или из общего каталога

- Пользователь, выполняющий установку, должен быть членом группы «Администраторы».
- Рекомендуется запускать файл setup.hta (он в свою очередь запускает программу setup.exe, которая устанавливает необходимые компоненты).

ПРИМЕЧАНИЕ Пакет развертывания нельзя использовать на компьютерах под управлением ОС Vista со включенным контролем учетных записей. Эта проблема решается путем отключения контроля учетных записей или установки агента в интерактивном режиме.

<span id="page-9-3"></span>Замечания по подготовке и использованию пакета развертывания агента HP Data Protector for PCs

- Указывайте UNC-путь (не подключайте диск).
- Указывайте имя пользователя и пароль члена группы «Администраторы» на всех агентах.
- Общая папка с двоичными файлами установки должна быть доступна для обычных пользователей («Все» или «Гость»).
- Для запуска программы StartInstall.exe на агенте должен использоваться UNC-путь (а не подключенный диск).
- Чтобы убедиться в правильности установки, проверьте журнал событий на агенте на наличие сообщений об ошибках.

<span id="page-10-1"></span>Журналы установки находятся в указанных ниже каталогах.

*ОС Windows 7 и Windows Vista (локальная установка)*

- подробные журналы установки: C:\ProgramData\DPNEInstall.log;
- журналы автоматического обновления: C:\ProgramData\temp\DPNEUpdate.log.

*ОС Windows XP (локальная установка)*

- подробные журналы установки: C:\Documents and Settings\All Users\Application Data\DPNEInstall.log;
- <span id="page-10-0"></span>• журналы автоматического обновления: C:\Documents and Settings\All Users\ Application Data\temp\DPNEUpdate.log.

#### Запуск установки агента с помощью установщика Windows

Помимо интерактивной установки и использования пакета развертывания агента, установку агента можно запустить непосредственно с помощью установщика Windows. Запустите установку со следующими параметрами:

/qn /i "*полный путь к MSI-пакету агента*" /l\*v "*путь к LOG-файлу журнала установки*" TRANSFORMS="*файл преобразования*" HASFKEAKEY=1 FKEA\_KEY=FKEA FKEA=*"Policy Server"*

Например:

C:\Windows\System32\msiexec /qn /i "\\share\_server\agent\DataProtectorNE.msi" /l\*v "C:\ DPNEInstall.log" TRANSFORMS="DataProtectorNE.ja.mst" HASFKEAKEY=1 FKEA\_KEY=FKEA FKEA=*policyserver.company.com*

ПРИМЕЧАНИЕ Параметр «TRANSFORMS=» требуется только для локализованного программного обеспечения (ПО) агента. Он не требуется для установки на английском языке.

Для 64-разрядных систем используется пакет установки DataProtectorNE64.msi. Для установки локализованного ПО версия файла преобразования также должна быть 64-разрядной (например, DataProtectorNE64.ja.mst).

Чтобы запустить установку таким образом, нужно иметь разрешения на чтение для каталога или общей папки Windows с пакетами установщика Windows для агента.

Указанные команды можно использовать в средствах развертывания приложений для автоматического развертывания ПО агента.

## <span id="page-11-0"></span>Глава 4. Устранение неполадок в работе агента

## Значок статуса в панели задач

<span id="page-11-5"></span><span id="page-11-1"></span>Статус агента отображается в панели задач: . Существует три возможных статуса.

### • **Норма**:

Data Protector for PCs работает нормально; проблемы отсутствуют.

### • **Приложение занято или возможна проблема**:

Data Protector for PCs копирует файлы в Data Vault, или возникла ошибка и будут предприняты повторные попытки выполнения операции. Это нормальная ситуация, если пользователь использует ноутбук, который в данный момент отключен от сети, и доступ к Data Vault отсутствует.

<span id="page-11-2"></span>• **Сбой**:

В Data Protector for PCs возникли ошибки, которые препятствуют выполнению некоторых операций. Файлы больше не защищены.

## <span id="page-11-3"></span>Страница «Работоспособность» в Control Panel

При открытии в Control Panel отображается страница «Работоспособность» с открытой вкладкой «Сводка». На ней в виде значка с кратким сообщением отображается общая сводка работоспособности процесса резервного копирования файлов. Существует три значка:

<span id="page-11-4"></span>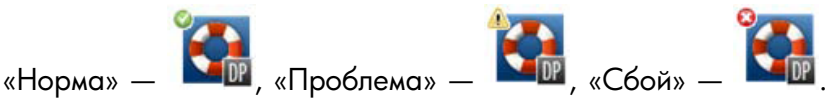

Ниже перечислены самые важные сообщения об ошибках, предупреждения и информационные сообщения.

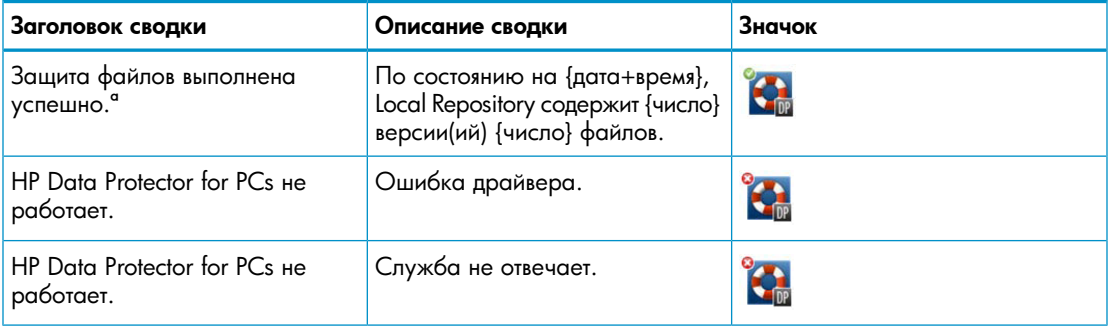

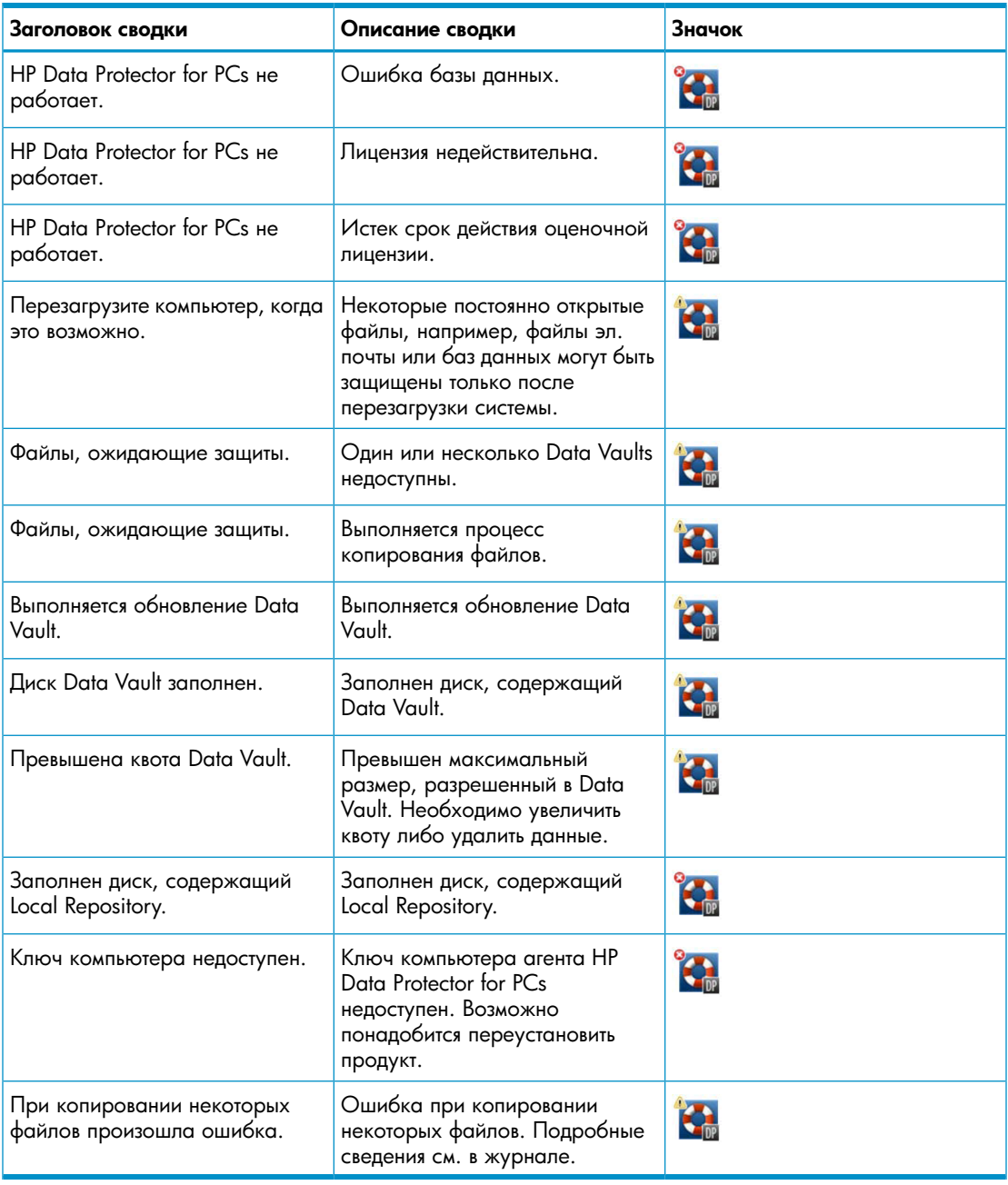

## <span id="page-12-1"></span><span id="page-12-0"></span>Страница «Работоспособность» в Control Panel

В Control Panel агента отображается сводка состояния защиты. Здесь имеется несколько вкладок.

### <span id="page-13-0"></span>Вкладки

### Вкладка «Сводка»

<span id="page-13-1"></span>Вкладка «Сводка» содержит следующие сведения о каждом хранилище Data Vault:

- число защищенных файлов;
- число файлов с версиями;
- <span id="page-13-2"></span>• число файлов с ошибками.

#### Вкладка «Политики»

Вкладка «Политики» содержит сведения о настроенном сервере Policy Server.

- Чтобы проверить подключение к серверу, нажмите кнопку Тест соединения с сервером.
- <span id="page-13-3"></span>• Чтобы обновить политики вручную, нажмите кнопку Политики обновления. Обычно в этом нет необходимости, так как агент многократно опрашивает Policy Server на предмет обновлений.

#### Вкладка «Data Vaults»

Выберите в раскрывающемся списке интересующее хранилище Data Vault. Чтобы просмотреть дополнительные сведения по какому-либо из пунктов, щелкните значок информации (4) рядом с ним.

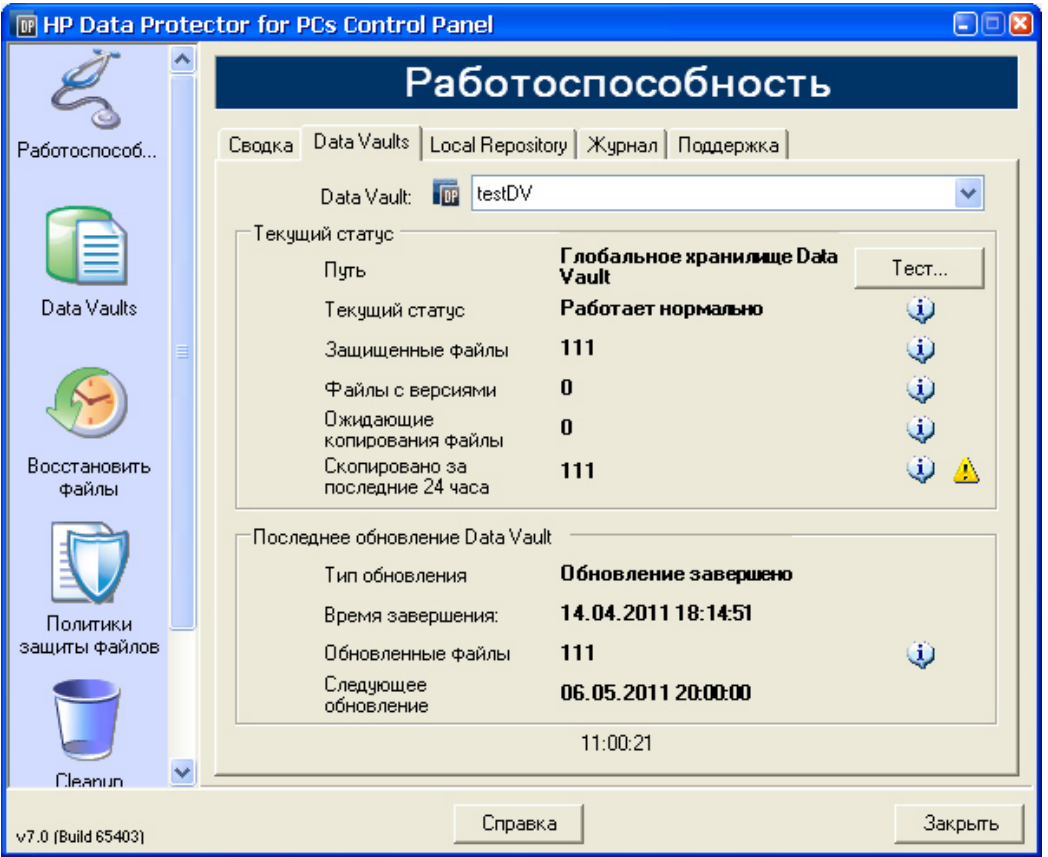

Желтый значок ( ) указывает на неполадки. Щелкните его, чтобы узнать подробности. Например:

<span id="page-14-0"></span>Следующий список содержит файлы, при копировании которых возникли ошибки, время последней ошибки, а также код ошибки. Когда Код ошибки Имя файла ----------------------- ---------- ---------------------------------

<span id="page-14-1"></span>25.07.2009 12:07:11 0x800704E3 C:\Users\tester\Рабочий стол\Software.docx 25.07.2009 04:47:36 0x800704E3 C:\data\mail\test.pst

#### Вкладка «Local Repository»

Вкладка «Local Repository» содержит сведения о текущем репозитории Local Repository.

- Чтобы изменить расположение Local Repository, например при нехватке свободного места на диске, нажмите кнопку Изменить. Появится всплывающее окно мастера для выбора другого расположения.
- Чтобы проверить параметры защиты какого-либо файла, нажмите кнопку Проверка защиты и выберите его.

### Вкладка «Журнал»

<span id="page-15-3"></span><span id="page-15-0"></span>Вкладка «Журнал» содержит сведения о созданных сообщениях.

- Чтобы просмотреть все сообщения, нажмите кнопку Просмотр сведений журнала…. Сообщения можно фильтровать, включать и исключать, а также сохранять в текстовый файл.
- Можно также установить флажок Включить запись в журнал сообщений об отладке. Первые 10 дней после установки отладка включена по умолчанию.

### **Уровни сообщений**

Существует четыре возможных уровня сообщений об ошибках.

- Ошибка Просмотрите сообщение и обратитесь в службу технической поддержки Data Protector для устранения неполадки.
- Предупреждение Ниже приведены сообщения уровня **Предупреждение**, которые не являются критическими и могут не учитываться при стандартном режиме работы.
	- DPNEService: сбой FilterGetMessage: *ed* Завершение работы службы… (*Причина:* стандартная перезагрузка ПК.)
	- FKWorkerThread: Не удалось подключиться к \\*Datavault*... (*Причина:* ПК не подключен к сети.)
	- DPNECleanup: Не удалось отправить данные о работоспособности клиента в FKEA… (*Причина:* ПК не подключен к сети.)
	- DPNEMonitor: Файлы, ожидающие защиты. Один или несколько Data Vaults недоступны. (*Причина:* ПК не подключен к сети.)

<span id="page-15-2"></span><span id="page-15-1"></span>Отладка Эти сообщения можно не учитывать при стандартном режиме работы. Информация Эти сообщения можно не учитывать при стандартном режиме работы.

#### Вкладка «Поддержка»

### Вкладка **Поддержка**

<span id="page-15-4"></span>Вкладка «Поддержка» содержит сведения и ссылки для обращения в службу технической поддержки. Можно сохранить конфигурацию, загрузить ранее сохраненную конфигурацию и сохранить файл журнала агента.

• *Сохранение и загрузка параметров конфигурации*

Пользователи могут сохранять и загружать любые настроенные параметры локальной конфигурации, например сведения о личных локальных хранилищах Data Vault и личных политиках защиты файлов. Глобальные политики и параметры, задаваемые администратором, не сохраняются.

Чтобы восстановить параметры конфигурации (например, после сбоя системы), нажмите кнопку Загрузить конфигурацию и выберите ранее сохраненный файл конфигурации.

Обратите внимание, что при обновлении до новой версии параметры конфигурации сохраняются. Необходимость в загрузке параметров конфигурации возникает только при переустановке.

ПРИМЕЧАНИЕ Чтобы сохраненная конфигурация соответствовала текущей, важно, чтобы пользователи сохраняли свои конфигурации каждый раз при изменении или добавлении политик.

<span id="page-16-5"></span>Сохранение файла журнала агента

Нажмите кнопку Сохранить файл журнала. Файл журнала - это текстовый файл, который можно отправить администратору Data Protector for PCs или любому инженеру технической поддержки Data Protector для устранения неполадок в работе агента. Подробные сведения о содержимом файла см. в разделе «Сохранение журнала агента в текстовый файл»(стр. 18).

### <span id="page-16-3"></span><span id="page-16-0"></span>Файлы SQLite (Control Panel)

База данных SQLite доступна на всех компьютерах, на которых имеется Control Panel, то есть на всех компьютерах агентов и Cleanup.

Все данные, отображаемые в Control Panel агента, содержатся в базе данных SQLite. Ниже перечислены файлы базы данных, которые могут пригодиться службе технической поддержки при устранении неполадок. В ОС Windows Vista и Windows 7 они по умолчанию находятся в каталоге C:\ProgramData\Hewlett-Packard\Data Protector Notebook Extension\DPNEDB\.

<span id="page-16-4"></span><span id="page-16-1"></span>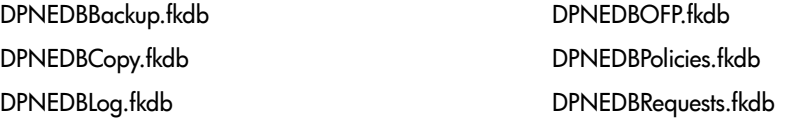

### Журнал агента

<span id="page-16-2"></span>ПРИМЕЧАНИЕ Все возможные сообщения журнала агента на английском языке доступны на DVD-диске или в пакете установки в файле корневой каталог\Docs\Messages.txt.

<span id="page-16-6"></span>Журнал агента содержит сведения, которые будут полезны при устранении неполадок.

#### Чтение сообщений в журнале агента

Формат сообщений в журнале агента показан в приведенном ниже примере. 2009-07-28 17:12:55.6808734 DPNEMon Info Mon Файлы, ожидающие защиты. Ниже перечислены элементы этого сообщения.

2009-07-28 17:12:55.6808734 Время записи сообщения в журнал.

- DPNEMonКомпонент Data Protector for PCs, создавший сообщение.
- InfoСерьезность сообщения:
	- Info (информация);
	- Warn (предупреждение);
	- Debu (отладка).
- MonКатегория сообщения:
	- Misc (прочее);
	- Cle (Cleanup);
	- Ver (версии);
	- OFP (Open File Protection);
	- Cop (копирование файлов в Data Vault);
	- Mon (монитор).
- Файлы, ожидающие защиты.Текст сообщения.

<span id="page-17-0"></span>ПРИМЕЧАНИЕ Первые 10 дней после установки агента Data Protector for PCs запись сообщений об отладке в журнал включена автоматически.

### Сохранение журнала агента в текстовый файл

<span id="page-17-2"></span><span id="page-17-1"></span>При сохранении журнала агента в текстовый файл полученный файл содержит не только отображаемые сообщения журнала, но и дополнительные сведения об установленном агенте.

#### Сведения о компьютере и версии

Этот раздел содержит имя компьютера, сведения об операционной системе, сведения о версии Data Protector for PCs, ИД безопасности (SID) пользователя и всех групп, а также сведения о памяти.

Machine VMW37159 2011-04-15 08:44:31.224 (2011-04-15 06:44:31.224 UTC) Microsoft Windows NT 6.0.6001 Service Pack 1, CLR 2.0.50727.3603

HP Data Protector for PCs Version 7.0 (Build 10671)

DataProtectorNE Control Panel: 7.0.0.10671 Custom Action Library: 7.00.0.10671 DataProtectorNE Cleanup Utility: 7.0.0.10671<br>Configuration Wizard: 7.0.0.10671 Configuration Wizard: Command Line Utility: 7.0.0.10671 DataProtectorNE Monitor: DataProtectorNE Service: 7.0.0.10671 DataProtectorNE Utility Program: 7.0.0.10671 Compression/Rsync Library: 7.00.0.10671 SQLite Library: 1.0.43.0 SQLite Server:

DataProtectorNE Help: 4/12/2011 5:58:42 PM DataProtectorNE Filter Driver: 7.0.0.10671 SQLite Version 3.4.0

Primary User: VMW37159\Tester = S-1-5-21-1598374498-1976085236- 2428271095-1000 Primary User SIDs: S-1-5-21-1598374498-1976085236-2428271095-1000, 513,S-1-1-0,S-1-5-32-544,S-1-5-32-545,S-1-5-14,S-1-5-4,S-1-5-11, S-1-5-15,S-1-2-0,S-1-5-64-10

<span id="page-18-0"></span>Physical memory: 2.0 GB Used/Available: 879.6 MB/1.1 GB Memory load: 42%

#### Статус лицензии и драйвера

<span id="page-18-3"></span>В этих разделах проверяется наличие лицензий с истекшим сроком действия, статистика драйвера и сведения о лицензиях на драйвер.

----------- Driver Version ---------------- + STATUS\_SUCCESS File System Filter Driver Version 7.0.0.10671 Sep 14 12:06:04 2010 Version of C:\Program Files\Hewlett-Packard\Data Protector Notebook Extension\DPNEDriver\DPNEDriver.sys = 7.0.0.10671

------------ Driver Statistics ------------ + STATUS\_SUCCESS System booted: 2011-04-14 17:09:28.648 Driver initialized: 2011-04-14 17:10:06.390 Create requests: 1025201 Creates readonly: 792640 (77.32%) Creates processed: 232205 (22.65%) Contexts created: 25 (0.00%) Contexts excluded: 5 (0.00%) Delete requests: 0 files, 0 directories Rename requests: 52 files, 0 directories Comm link commands: 2045 Pipe messages sent: 0 Files copied: 0 Hard links created: 0 Bytes copied: 0 Repository GUID: \??\Volume{4972fd21-f7ef-11dd-a25d-806e6f6e6963} Instance 85FEE9E0

<span id="page-18-1"></span>-------- Driver Licenses ----------+ STATUS\_SUCCESS Machine Key 2C6-J22F-5DX-J2JD, installed 2010-09-03 08:42:05.938 UTC (2010-09-03 10:42:05.938) License Key ey9-yy9b-sff-dk5r (valid), expires 2011-04-18 23:59:59.000 No Activation Key FKEA Machine Key 2br-d2hk-3gy-ipgd (valid) License flags: 0x5b, Expires 2011-04-18 23:59:59.000

#### <span id="page-18-2"></span>Policy Server и сеть

Эти разделы содержат сведения о сервере Policy Server и выходную конфигурацию IP-адреса.

-------------- Policy Server -------------- Policy Server: vmw37129.deu.hp.com PS Address: 16.46.37.129 DPNECentralUrl: http://vmw37129.deu.hp.com/dpnepolicyservice /DPNECentral.asmx DPNEPS Version: 7.0.0 Policy timestamp: Thu, Apr 14, 2011 1:59:43 PM (Thu, Apr 14, 2011 11:59:43 AM UTC) Last PS check: Fri, Apr 15, 2011 8:43:54 AM Updates disabled: False Enterprise enabled: True

------------------------------------------- Network Interface Information -------------------------------------------

Настройка протокола IP для Windows

<span id="page-19-0"></span>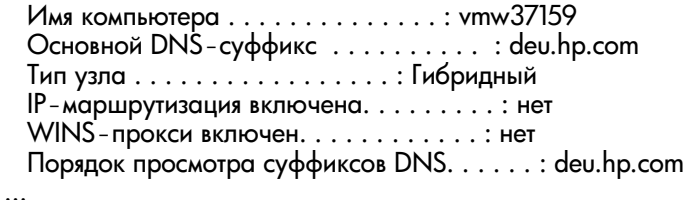

#### <span id="page-19-1"></span>Запущенные службы

------------------------------------------- Running Services

-------------------------------------------

sc qc DPNEdriver [SC] QueryServiceConfig SUCCESS

SERVICE\_NAME: DPNEdriver TYPE : 2 FILE\_SYSTEM\_DRIVER START\_TYPE : 2 AUTO\_START ERROR\_CONTROL : 1 NORMAL BINARY\_PATH\_NAME : \??\C:\Program Files\Hewlett-Packard\ Data Protector Notebook Extension\DPNEDriver\DPNEdriver.sys LOAD\_ORDER\_GROUP : FSFilter Continuous Backup  $TAG$  : 2 DISPLAY\_NAME : HP Data Protector for PCs Filter Mini-Driver DEPENDENCIES : FltMgr SERVICE\_START\_NAME :

sc qc DPNEservice [SC] QueryServiceConfig SUCCESS

<span id="page-20-1"></span><span id="page-20-0"></span>SERVICE\_NAME: DPNEservice TYPE : 10 WIN32 OWN PROCESS START\_TYPE : 2 AUTO\_START (DELAYED) ERROR\_CONTROL : 1 NORMAL BINARY\_PATH\_NAME : "C:\Program Files\Hewlett-Packard\ Data Protector Notebook Extension\DPNEService.exe" LOAD\_ORDER\_GROUP : TAG : 0 DISPLAY\_NAME : HP Data Protector for PCs Service DEPENDENCIES : dpnedriver : cryptsvc SERVICE\_START\_NAME : LocalSystem Содержимое реестра ------------------------------------------- Registry Contents ------------------------------------------- [HKEY\_LOCAL\_MACHINE\Software\Hewlett-Packard\Data Protector Notebook Extension] "DebugMessages"="1" "InstallDir"="C:\Program Files\Hewlett-Packard\Data Protector Notebook Extension\" [HKEY\_LOCAL\_MACHINE\Software\Hewlett-Packard\Data Protector Notebook Extension\Exclusions] "Tokenized"= Multi-string with 36 strings 32=StartsWith||\\$RECYCLE.BIN\; 32=StartsWith||\PROGRAM FILES\; 32=StartsWith||\PROGRAMDATA\; 32=StartsWith||\PROGRAMDATA\ MICROSOFT\WINDOWS\START MENU\; 32=StartsWith||\PROGRAMDATA\MICROSOFT\WINDOWS\TEMPLATES\; 32=StartsWith||\RECYCLED\; 32=StartsWith||\RECYCLER\; 32=StartsWith||\SYSTEM VOLUME INFORMATION\; 32=StartsWith||\USERS\PUBLIC\DOCUMENTS\; 32=StartsWith||\WINDOWS\; 32=StartsWith||\WINDOWS\SYSTEM32\CONFIG\SYSTEMPROFILE\FAVORITES\; 33=EndsWith||\DESKTOP.INI; 33=EndsWith||\HIBERFIL.SYS; 33=EndsWith||\HYBERFIL.SYS; 33=EndsWith||\NTUSER.DAT; 33=EndsWith||\NTUSER.DAT.LOG; 33=EndsWith||\NTUSER.MAN; 33=EndsWith||\PAGEFILE.SYS; 33=EndsWith||FILEMON.TXT; 34=Contains||\\_VTI\_; 34=Contains||\~\$; 34=Contains||\~AUTORECOVER; 34=Contains||\~WRD; 34=Contains||\CONFIG.MSI\; 34=Contains||\MSOCACHE\; 34=Contains||\TEMP\; 34=Contains||{DPNE}; 66=StartsWithAndContains||\USERS\|\APPDATA\LOCAL\; 66=StartsWithAndContains||\USERS\|\APPDATA\LOCAL\MICROSOFT\ WINDOWS\BURN\BURN\; 66=StartsWithAndContains||\USERS\|\APPDATA\LOCAL\MICROSOFT\ WINDOWS\HISTORY\;

```
 66=StartsWithAndContains||\USERS\|\APPDATA\LOCAL\MICROSOFT\
   WINDOWS\TEMPORARY INTERNET FILES\; 
  66=StartsWithAndContains||\USERS\|\APPDATA\ROAMING\;
  66=StartsWithAndContains||\USERS\|\APPDATA\ROAMING\MICROSOFT\
   WINDOWS\COOKIES\; 
  66=StartsWithAndContains||\USERS\|\APPDATA\ROAMING\MICROSOFT\
   WINDOWS\START MENU\;
  66=StartsWithAndContains||\USERS\|\APPDATA\ROAMING\MICROSOFT\
   WINDOWS\TEMPLATES\; 
  66=StartsWithAndContains||\USERS\|\FAVORITES\; 
[HKEY_LOCAL_MACHINE\Software\Hewlett-Packard\Data Protector
  Notebook Extension\Exclusions\Default]
"%AppData%"="32 = StartsWith"
"%Cache%"="32 = StartsWith"
"%CD Burning%"="32 = StartsWith"
"%Common Documents%"="32 = StartsWith"
"%Cookies%"="32 = StartsWith"
"%Favorites%"="32 = StartsWith"
"%History%"="32 = StartsWith"
"%Local AppData%"="32 = StartsWith"
"%Program Files%"="32 = StartsWith"
"%Program Files (x86)%"="32 = StartsWith"
"%Start Menu%"="32 = StartsWith"
"%Templates%"="32 = StartsWith"
"%Windows%"="32 = StartsWith"
"\ vti "="34 = Contains"
"\&\sim$"="34 = Contains"
"\ -AutoRecover"="34 = Contains"
"\ WRD"="34 = Contains"
"\Desktop.ini"="33 = EndsWith"
"FileMon.txt"="33 = EndsWith"
"\NNTUSER.DAT"="33 = EndsWith"
"\PageFile.sys"="33 = EndsWith"
"\HyberFil.sys"="33 = EndsWith"
"\Reecycled\Im = "32 = StartsWith"
"\Recycler\"="32 = StartsWith"
"\$Recycle.Bin\"="32 = StartsWith""\System Volume Information\"="32 = StartsWith"
"\Temp\"="34 = Contains""$DirectoryName$"="34 = Contains"
"\HiberFil.sys"="33 = EndsWith"
"\boldsymbol{\setminus}Config.msi\backslash"="34 = Contains"
"\MSOCache\"="34 = Contains"
"\NTUSER.DAT.LOG"="33 = EndsWith"
"\NNTUSER.MAN"="33 = EndsWith"
. . .
```
-------------------------------------------

#### <span id="page-21-1"></span><span id="page-21-0"></span>База данных и хранилища Data Vault

Database Files

C:\ProgramData\Hewlett-Packard\Data Protector Notebook Extension \DPNEDB\DPNEDBLog.fkdb: 284,672 bytes, last modified Fri, Apr 15, 2011 8:25:53 AM

-------------------------------------------

C:\ProgramData\Hewlett-Packard\Data Protector Notebook Extension \DPNEDB\DPNEDBCopy.fkdb: 16,384 bytes, last modified Fri, Apr 15, 2011 12:17:34 AM

C:\ProgramData\Hewlett-Packard\Data Protector Notebook Extension \DPNEDB\DPNEDBOFP.fkdb: 3,072 bytes, last modified Fri, Apr 15, 2011 12:17:33 AM

C:\ProgramData\Hewlett-Packard\Data Protector Notebook Extension \DPNEDB\DPNEDBRequests.fkdb: 10,240 bytes, last modified Fri, Apr 15, 2011 12:17:33 AM

C:\ProgramData\Hewlett-Packard\Data Protector Notebook Extension \DPNEDB\DPNEDBPolicies.fkdb: 10,240 bytes, last modified Fri, Apr 15, 2011 8:25:53 AM

C:\ProgramData\Hewlett-Packard\Data Protector Notebook Extension \DPNEDB\DPNEDBBackup.fkdb: 24,576 bytes, last modified Fri, Apr 15, 2011 8:25:46 AM

Total of 349,184 bytes in 6 files.

#### ------------------------------------------- Data Vaults

-------------------------------------------

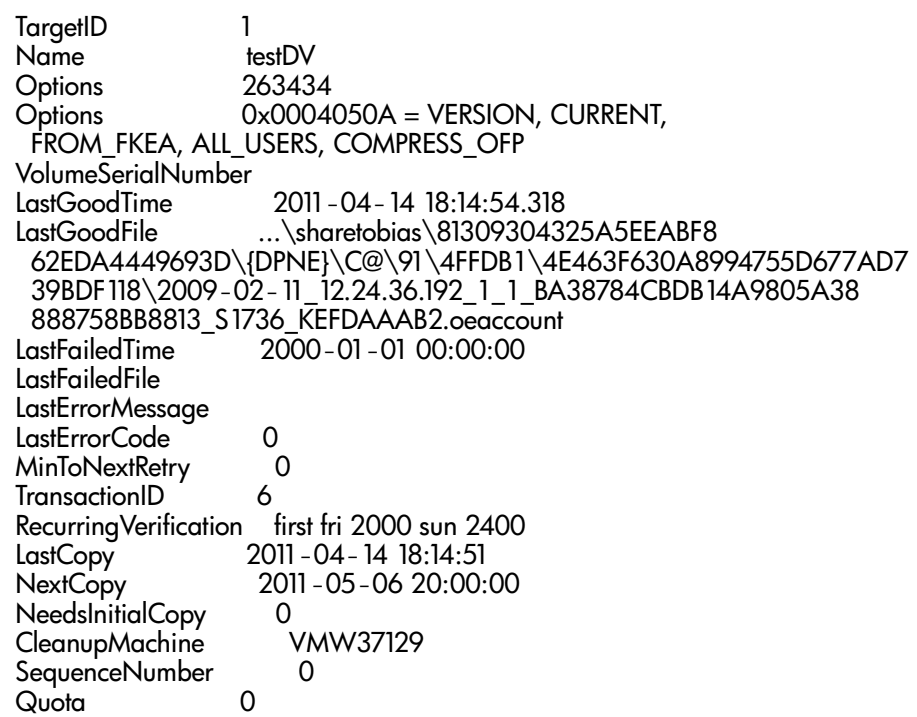

#### Начальное копирование и файлы в очереди

```
-------------------------------------------
        Sync Operation
          -------------------------------------------
SyncID<br>StartTime
               2011 - 04 - 14 18:12:07
  RestartTimes 
  SyncFilesAsOf 2011-04-14 18:12:07
Type<br>PrimarySid
                 PrimarySid S-1-5-21-1598374498-1976085236-2428271095
   -1000,513,S-1-1-0,S-1-5-32-544,S-1-5-32-545,S-1-5-14,S-1-5-4,S-1
 -5-11,S-1-5-15,S-1-2-0,S-1-5-64-10
           111<br>III<br>e O
 FilesDone
  FilesUpToDate 0
  UncompressedBytesDone 8138502
 BytesSent 5242612
 TargetID 1
 LastOpTime 2011-04-14 18:14:51
 LastFileDone O|C:\Users\Tester\AppData\Local\Microsoft\
  Windows Mail\account{B16C1180-E38A-477E-883E-752CF3A5AF3F}.oeaccount
  IsComplete True
 IsRecorded True
IsActive True<br>FinishTime 20
                  FinishTime 2011-04-14 18:14:51
 FilesFailed 0
 LastErrorCode 0
 LastErrorMessage
```
<span id="page-23-7"></span><span id="page-23-1"></span>. . . CFP files queued to testDV: 0 OFP files queued to testDV: 0 in 0 chunks

### Файлы журналов установки

<span id="page-23-2"></span>*ОС Windows 7 и Windows Vista (локальная установка):* C:\ProgramData\ DPNEInstall.log.

<span id="page-23-6"></span>*ОС Windows XP (локальная установка):* C:\Documents and Settings\All Users\Application Data\DPNEInstall.log.

## Журнал событий Windows

<span id="page-23-8"></span><span id="page-23-4"></span><span id="page-23-3"></span>Некоторые ошибки агента записываются в журнал событий Windows (например, некоторые сообщения пакета развертывания агента).

## Типичные проблемы при работе с агентами

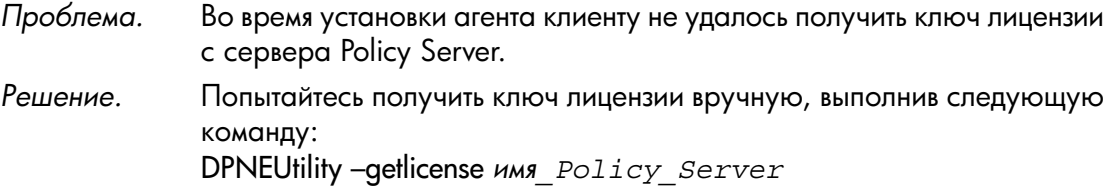

## <span id="page-24-0"></span>Глава 5. Устранение неполадок в работе Policy Server

## <span id="page-24-1"></span>Журналы установки Policy Server

- При установке сервера Policy Server создается файл журнала C:\DPNEInstall.log.
- <span id="page-24-2"></span>• При установке компонента Cleanup на сервере Policy Server создается файл журнала C:\DPNECleanupInstall.log.

## Журнал ошибок консоли

<span id="page-24-6"></span>Чтобы создать файл журнала ошибок на сервере Data Protector for PCs Policy Server, выполните указанные ниже действия.

- **1.** Откройте консоль Policy Server Console.
- **2.** Перейдите в раздел «Средства поддержки» и щелкните ссылку Обратиться в службу технической поддержки.
- **3.** Щелкните ссылку Загрузить сжатый файл журнала ошибок.
- **4.** Файл журнала ошибок создается в кодировке Юникод и сжимается с помощью программы BZip2. Для его распаковки используйте один из указанных ниже методов.
	- Используйте программу bunzip2.exe (находится в каталоге Agent на компакт-диске Data Protector for PCs).
	- Используйте программу DPNEUtility.exe (C:\Program Files\Hewlett-Packard\ Data Protector Notebook Extension). Например:

C:\Program Files\Hewlett-Packard\Data Protector Notebook Extension>DPNEUtility error\_log.txt.bz2

<span id="page-24-3"></span>Эта команда позволяет распаковать файл журнала ошибок и открыть его в приложении «Блокнот».

## Журнал агента Cleanup

<span id="page-24-5"></span><span id="page-24-4"></span>Это журнал агента (см. раздел «Журнал [агента»\(стр.](#page-16-1) 17)), который можно просмотреть на вкладке «Журнал» страницы «Работоспособность» в Control Panel. На сервере Policy Server агент Cleanup работает постоянно. Он создает журналы, как и агент на клиентах.

## <span id="page-24-7"></span>Управление компьютером Windows

### Журнал событий

Некоторые ошибки агента записываются в журнал событий Windows (например, некоторые сообщения пакета развертывания агента).

<span id="page-25-5"></span><span id="page-25-0"></span>Проблема. Службы IIS не работают. После базовой установки служб IIS URL-адрес http:// Возможная причина. localhost/pagerror.gif должен возвращать изображение восклицательного знака. Если это не происходит, возможно, созданному во время установки пользователю IUSR\_имя компьютера, который обычно относится к группе «Гости», запрещен доступ к серверу Policy Server по сети. 1. На сервере Policy Server выберите пункты Решение.

- Администрирование > Локальные параметры безопасности > Локальные политики > Назначение прав пользователя > Отказ в доступе к компьютеру из сети.
	- 2. Удалите запись «Гости».

## <span id="page-25-1"></span>**Журналы установки SQL**

<span id="page-25-10"></span><span id="page-25-6"></span><span id="page-25-2"></span>Журналы установки SQL 2005 Express: C:\Program Files\Microsoft SQL Server\90\ Setup Bootstrap\LOG\Files\\*.

### Файл базы данных SQL

<span id="page-25-8"></span><span id="page-25-3"></span>По умолчанию в 64-разрядных операционных системах Windows 2003 используется файл базы данных SQL C:\Program Files (x86)\Microsoft SQL Server\MSSQL1\MSSQL\ Data\dpnepolicydb.mdf.

## Устранение неполадок в работе Microsoft SQL 2005 Express

<span id="page-25-4"></span>При необходимости СУБД Microsoft SQL 2005 Express развертывается на сервере Policy Server. Для устранения неполадок может пригодиться только один файл данных dpnepolicydb.mdf. По умолчанию он располагается в каталоге C:\Program Files (x86)\ Microsoft SQL Server\MSSQL.1\MSSQL\Data. Перед обращением к этому файлу остановите службу Windows «SQL Server (DATAPROTECTORNE)», чтобы обеспечить его согласованность.

## <span id="page-25-7"></span>Типичные проблемы

<span id="page-25-11"></span><span id="page-25-9"></span>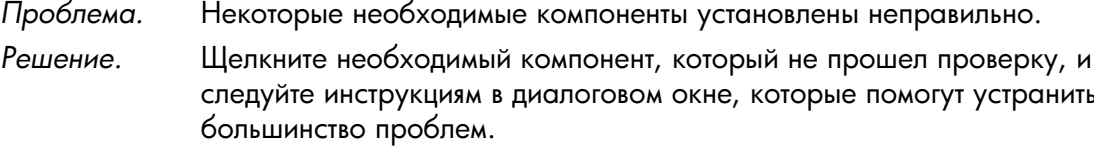

Не удается подключиться к существующему экземпляру SQL Server. Проблема.

<span id="page-26-1"></span><span id="page-26-0"></span>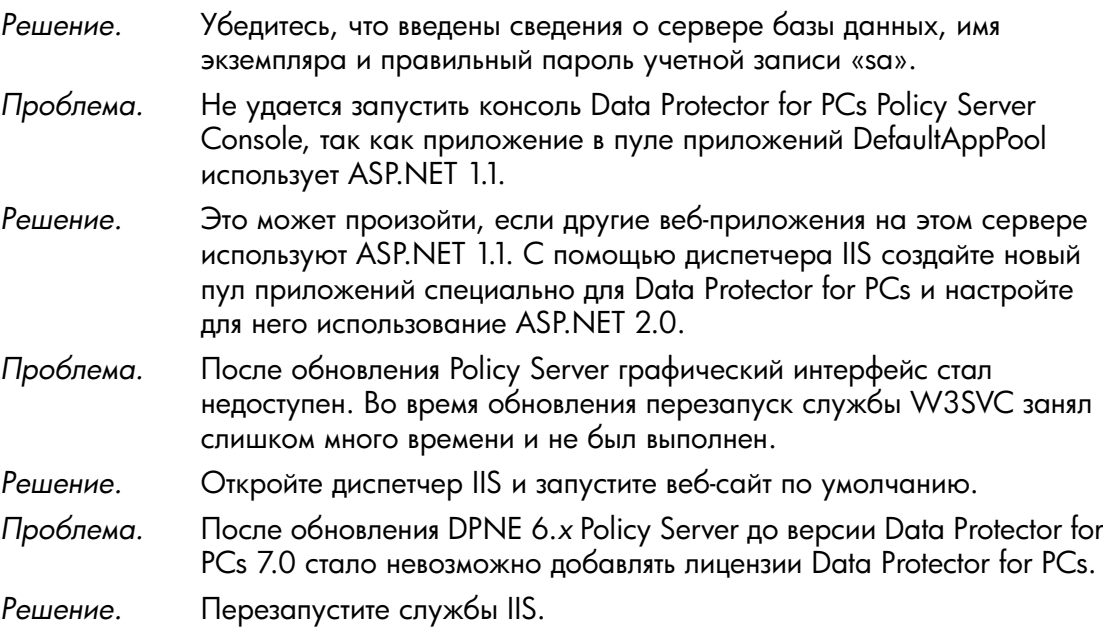

## <span id="page-27-0"></span>Глава 6. Устранение неполадок в работе Data Vault

## Журнал установки

<span id="page-27-6"></span><span id="page-27-2"></span><span id="page-27-1"></span>Журнал установки Data Vault Cleanup: C:\DPNECleanupInstall.log.

## Журнал агента Cleanup

<span id="page-27-3"></span>Приложение Cleanup использует базу данных SQLite для отслеживания сообщений журналов. Журнал агента Cleanup можно просмотреть на вкладке «Журнал» страницы «Работоспособность» в Control Panel. Дополнительные сведения см. в разделе [«Журнал](#page-16-1) [агента»\(стр.](#page-16-1) 17).

## Журналы Web Data Vault Server

<span id="page-27-8"></span>Журнал установки Web Data Vault Server: C:\DPNEDVInstall.log.

<span id="page-27-5"></span><span id="page-27-4"></span>Во время работы сервер Web Data Vault Server записывает сообщения в базу данных SQLite. Их также можно прочитать с помощью Control Panel.

## Типичные проблемы при работе с хранилищами Data Vault

<span id="page-27-7"></span>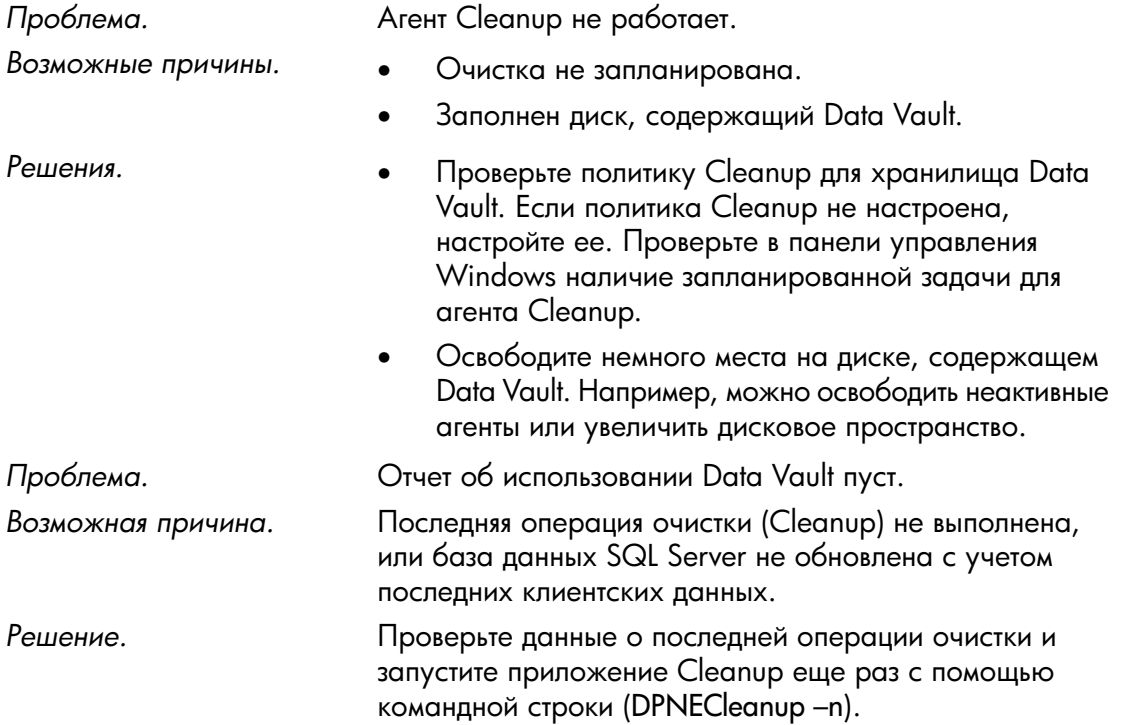

## <span id="page-28-0"></span>Глава 7. Типичные проблемы

## <span id="page-28-1"></span>Сети

<span id="page-28-9"></span>Типичные проблемы в среде Data Protector могут быть связаны с сетью. В такой среде необходимо обеспечить правильное разрешение имен.

<span id="page-28-3"></span>Разрешение имен на компьютерах Policy Server и Data Vault

### <span id="page-28-5"></span>• **NetBIOS**-**имена**

Эти имена удобны в использовании, но могут быть недоступны в подсетях.

#### <span id="page-28-4"></span>• **DNS**-**имена**

- Эти имена являются наиболее универсальными, но они должны быть доступны всем агентам.
- Необходимо учитывать задержки при распространении обновления DNS.

<span id="page-28-8"></span>Проблемы с сетевым подключением могут вызвать проблемы с сервером Policy Server и хранилищами Data Vault.

- На сервере Policy Server проблемы с подключением могут препятствовать выполнению следующих действий:
	- получению политик;
	- сообщению статуса;
	- получению обновлений агента.
- <span id="page-28-2"></span>• В хранилищах Data Vault проблемы с подключением могут препятствовать выполнению следующих действий:
	- сохранению файлов (CDP, OFP, начальное копирование/повторяющаяся проверка);
	- восстановлению файлов с помощью Data Protector for PCs Control Panel.

## <span id="page-28-7"></span>Использование

<span id="page-28-6"></span>Ниже описаны типичные проблемы, возникающие при использовании Data Protector for PCs.

*Проблема.* Версии файла не отображаются при щелчке правой кнопкой мыши.

<span id="page-29-2"></span><span id="page-29-1"></span><span id="page-29-0"></span>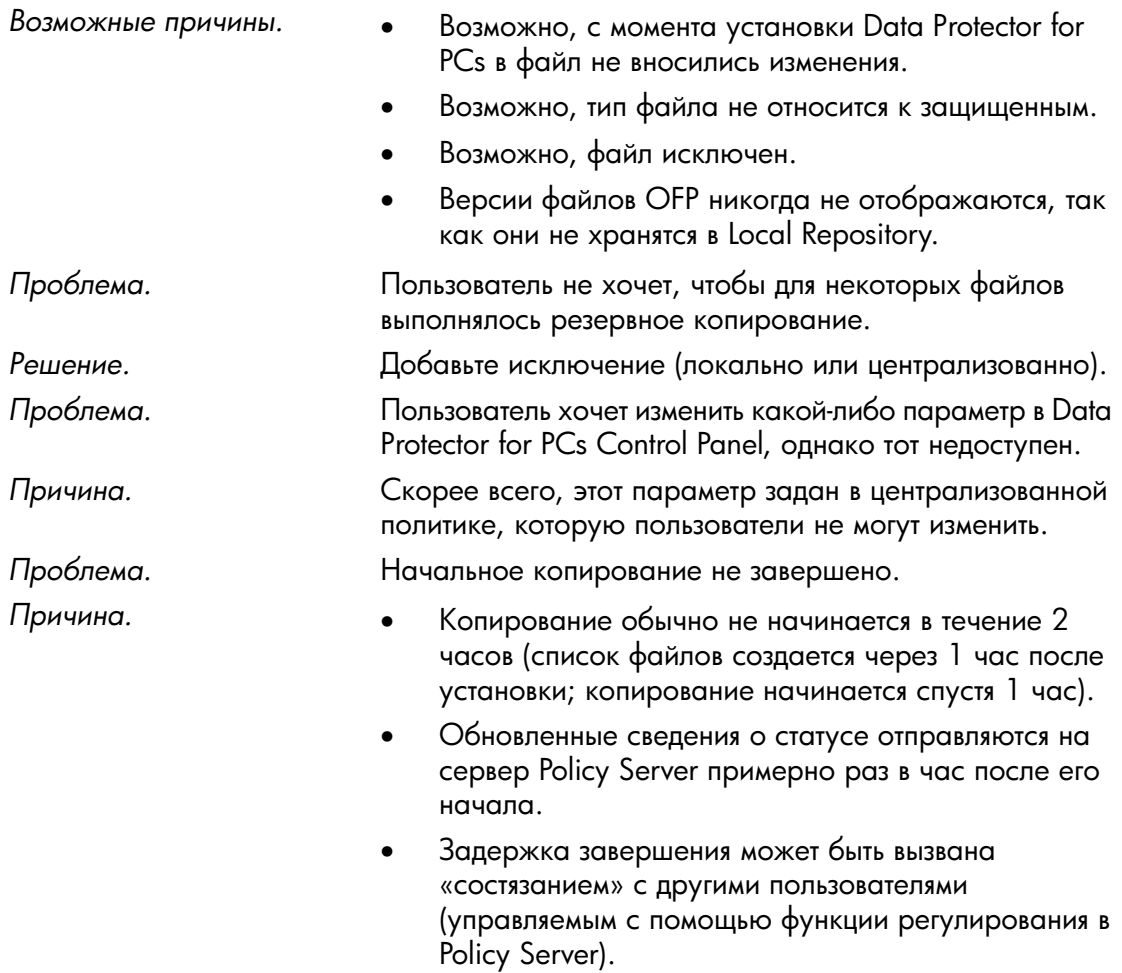

## <span id="page-30-0"></span>Глава 8. Программы командной строки

<span id="page-30-7"></span>В Data Protector for PCs доступно несколько программ, которые можно использовать из командной строки.

Все программы командной строки находятся в корневом каталоге агента Data Protector for PCs (для сервера Policy Server не предусмотрен интерфейс командной строки).

- *В 32-разрядной ОС:* C:\Program Files\Hewlett-Packard\Data Protector Notebook Extension
- *В 64-разрядной ОС:*

C:\Program Files (x86)\Hewlett-Packard\Data Protector Notebook Extension

ПРИМЕЧАНИЕ Программы командной строки предназначены только для устранения неполадок. Все команды для нормальной работы доступны непосредственно в Control Panel.

<span id="page-30-3"></span><span id="page-30-1"></span>В следующих разделах описаны команды, которые будут полезны при устранении неполадок

## **DPNEUtility**

Некоторые параметры программы DPNEUtility не используются при нормальной работе, но будут полезны при отладке и предоставлении технической поддержки. Некоторые дополнительные параметры используются при настройке Data Protector for PCs и работе с этим ПО; они не должны использоваться службой технической поддержки, поэтому здесь эти параметры отсутствуют.

<span id="page-30-2"></span>dpneutility

–Cleanup Local|Remote

Запуск локального или удаленного приложения Cleanup, работающего через службу.

### –Copy

<span id="page-30-4"></span>Операции копирования через службу DPNEService: Status | Start | Abort

<span id="page-30-5"></span>–FKEA [адрес]В качестве адреса укажите адрес/имя сервера Policy Server. Если указан аргумент –v, выполняется проверка адреса, при которой отображаются дата и время последнего изменения политики, а также ее версия. Если адрес не указан, отображается и проверяется текущий адрес Policy Server.

### <span id="page-30-6"></span>–GetLicense [адрес]

Получение ключа лицензии с сервера Policy Server (при необходимости). Если нужно задать адрес, укажите адрес/имя сервера Policy Server.

–GetPolicies Получение политик с сервера Policy Server.

<span id="page-31-10"></span>–Debug [on|off] Включение и отключение сообщений об отладке Data Protector for PCs или вывод текущего значения, если соответствующий параметр отсутствует.

–InitialCopy [None|Continuous|CFP|OFP|All]

<span id="page-31-8"></span>Установка флага для запуска нового процесса начального копирования в хранилища Data Vault или вывод текущего состояния флага.

<span id="page-31-6"></span>–NewLicense [адрес] Создание нового ключа компьютера и последующее получение нового ключа лицензии с сервера Policy Server. Если нужно задать адрес, укажите адрес/имя сервера Policy Server.

ПРИМЕЧАНИЕ При создании нового ключа компьютера происходит отключение существующих данных резервного копирования от клиента, поэтому, используя этот параметр, следует проявлять осторожность.

<span id="page-31-7"></span>–Settings <файл> Вывод параметров для файла, включая причину исключений.

–StartMonitor Запуск монитора Data Protector for PCs.

<span id="page-31-2"></span>–StopMonitor Остановка всех экземпляров процесса монитора Data Protector for PCs.

-Sync Выполнение операции прямого копирования во все включенные хранилища Data Vault.

<span id="page-31-5"></span>–v Повышение уровня детализации сообщений (отображение окон сообщений в ходе выполнения операции).

<span id="page-31-0"></span>–V Вывод версии и метки времени сборки и завершение работы программы.

<span id="page-31-4"></span>–View файл Распаковка и открытие файла журнала (.bz2) в приложении «Блокнот».

## **DPNECmd**

<span id="page-31-9"></span>dpnecmd

reload

Перезагрузка данных (исключений и всех параметров) из реестра.

<span id="page-31-11"></span>get auto-exclusions

<span id="page-31-12"></span>Вывод всех записей из списка автоматического исключения. Этот параметр может пригодиться, когда резервное копирование файла не выполняется по неизвестной причине. В данном случае, возможно, запись в файл выполняется слишком часто и он был добавлен в список автоматического исключения.

<span id="page-31-3"></span><span id="page-31-1"></span>get exclusions

Вывод списка исключений.

## Другие программы командной строки

Сведения о программах командной строки DPNECleanup и DvConfig см. в *руководстве по установке и администрированию HP Data Protector for PCs*.

## <span id="page-32-0"></span>Указатель

#### C

Cleanup запуск, [31](#page-30-2) не работает, [28](#page-27-5) Control Panel база данных SQLite, [17](#page-16-3) вкладки страницы «Работоспособность», [13](#page-12-1) параметры недоступные, [30](#page-29-0) страница «Работоспособность», [12](#page-11-3)

#### D

Data Vault журнал установки, [28](#page-27-6) отчет об использовании пуст, [28](#page-27-7) разрешение имен, [29](#page-28-3) сведения в журнале агента, [22](#page-21-1) синхронизация, [32](#page-31-2) устранение неполадок, [8](#page-7-1), [28](#page-27-1) DNS-имена, [29](#page-28-4) DPNECleanup, [32](#page-31-3) DPNECmd, [32](#page-31-4) DPNEUtility, [31](#page-30-3) DvConfig, [32](#page-31-3)

#### L

Local Repository, [15](#page-14-1)

#### N

NetBIOS-имена, [29](#page-28-5)

#### P

Policy Server IIS, [26](#page-25-5) журнал ошибок консоли, [25](#page-24-6) журнал событий Windows, [25](#page-24-7) журнал установки SQL, [26](#page-25-6) консоль не запустится, [27](#page-26-0) назначение адреса, [31](#page-30-4) разрешение имен, [29](#page-28-3) сведения в журнале агента, [19](#page-18-2) типичные проблемы, [26](#page-25-7) устранение неполадок, [8](#page-7-2), [25](#page-24-1)

#### S

SQL Express, устранение неполадок, [26](#page-25-8) Subscriber's Choice, HP, [6](#page-5-4)

#### W

Web Data Vault

журналы, [28](#page-27-8)

#### А

агент Control Panel, [12](#page-11-3) Local Repository, [15](#page-14-1) журнал автоматического обновления, [11](#page-10-1) журнал установки, [11](#page-10-1) пакет развертывания, [10](#page-9-3) поддержка, [16](#page-15-2) проблемы при установке, [10](#page-9-4) развертывание, устранение неполадок, [10](#page-9-1) статус, [12](#page-11-4) типичные проблемы, [24](#page-23-4) устранение неполадок, [8](#page-7-3), [12](#page-11-1) аудитория, [5](#page-4-3)

#### Б

база данных SQLite файлы, [17](#page-16-3)

#### В

веб-сайты, [6](#page-5-5) версии не отображаются при щелчке правой кнопкой мыши, [29](#page-28-6) версия отображение, [32](#page-31-5) сведения, [18](#page-17-2) вкладки страницы «Работоспособность», [13](#page-12-1)

#### Г

графический интерфейс недоступен после обновления, [27](#page-26-1)

#### Д

документация, предоставление отзывов, [7](#page-6-1)

#### Ж

журнал автоматического обновления, [11](#page-10-1) журнал агента, [17](#page-16-4) выходная конфигурация IP-адреса, [19](#page-18-2) запущенные службы, [20](#page-19-1) сведения о Data Vault, [22](#page-21-1) сведения о Policy Server, [19](#page-18-2) сведения о базе данных, [22](#page-21-1) сведения о версии, [18](#page-17-2) сведения о компьютере, [18](#page-17-2) сведения о начальном копировании, [24](#page-23-5) содержимое реестра, [21](#page-20-1) сохранение, [17](#page-16-5) статус драйвера, [19](#page-18-3) статус лицензии, [19](#page-18-3)

файлы в очереди, 24 формат сообщения, 17 журнал агента Cleanup, 16 журнал событий Windows, 24 журнал установки **SQL, 26** агент, 11, 24 журнал установки SQL, 26 журналы Web Data Vault, 28 автоматическое обновление, 11 агент, 17 areнт Cleanup, 16 ошибка консоли Policy Server Console, 25 событие Windows, 24 установка, 11, 24 установка Data Vault, 28 установка SQL, 26

#### $\overline{\mathbf{3}}$

запущенные службы, 20 значок статуса, 12 Control Panel, 12

#### И

имена, разрешение, 29

#### К

ключ компьютера, создание, 32 ключ лицензии получение, 31, 32 сбой при получении, 24 консоль журнал ошибок, 25 не запустится, 27

#### M

метка времени сборки, 32 монитор, запуск и остановка, 32

#### Н

начальное копирование запуск, 32 не завершено, 30 сведения, 24 недоступные параметры, 30 необходимые компоненты установлены неправильно, 26

#### $\bigcirc$

обзор, 8

#### П

панель задач, значок статуса, 12 параметры конфигурации, восстановление, 16 поддержка, 16 порядок обращения, 9 поддержка, получение, 6 политики, получение, 31 при щелчке правой кнопкой мыши версии не отображаются, 29 проблемы использования, 29 проблемы при установке Data Vault, 28 агент, 10 проблемы с подключением, 29 программы командной строки, 31 DPNECleanup, 32 DPNECmd. 32 DPNEUtility, 31 DvConfig, 32

#### P

Работоспособность страница, 12 развертывание агентов, 10 разрешение имен, 29 реестр перезагрузка данных, 32 содержимое, 21

#### C

сведения о базе данных, 22 сведения о компьютере, 18 сведения о лицензии, 19 CATH проблемы, 29 сведения, 19 сообщения об отладке, включение и отключение, 32 сохранение журнала агента, 17 список автоматического исключения, 32 список исключений, 32 статус драйвера, 19

#### Τ

техническая поддержка, 6 техническая поддержка НР, 6

#### Φ

файл базы данных SQL, 26 файл базы данных, SQL, 26 файлы в очереди, 24 файлы, исключение из резервного копирования,  $30$ формат сообщения, журнал агента, 17

#### Э

экземпляр SQL Server, сбой подключения, 26